# Home Health Care

# **PointClickCare®**

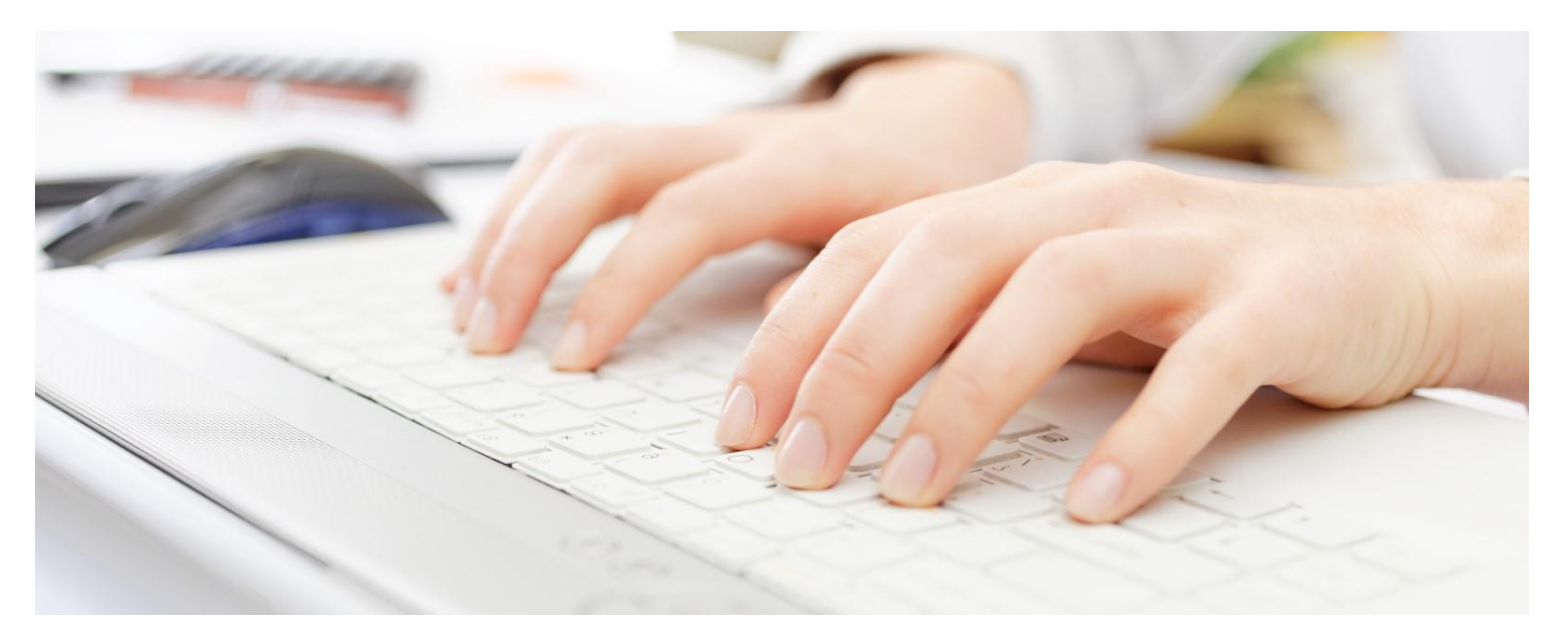

Session Guide: Integrated Real-Time Eligibility Verification

# **Table of Contents**

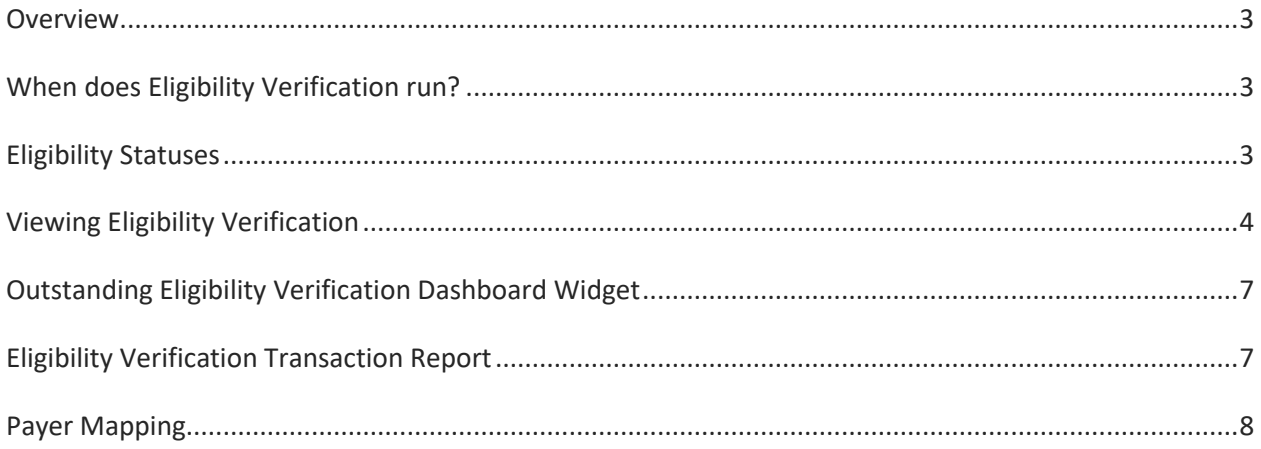

### <span id="page-2-0"></span>**Overview**

Integrated Dorado insurance payer eligibility verification is used to validate patient insurance information, including the certification (if any), what insurance coverage the patient has, and whether the patient is eligible for services.

### <span id="page-2-1"></span>When does Eligibility Verification run?

Eligibility Verification runs automatically at the following times:

- 1. When a payer is added or edited in Intake.
- 2. When a payer is added or edited from the client's Financial Record.
- 3. On the 1st and the 15th for all active patients. Eligibility reports that were denied, failed, pending, or had errors in the last 15 days appear on the Outstanding Eligibility Verification Transactions dashboard widget.

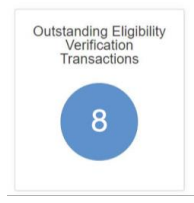

### <span id="page-2-2"></span>Eligibility Statuses

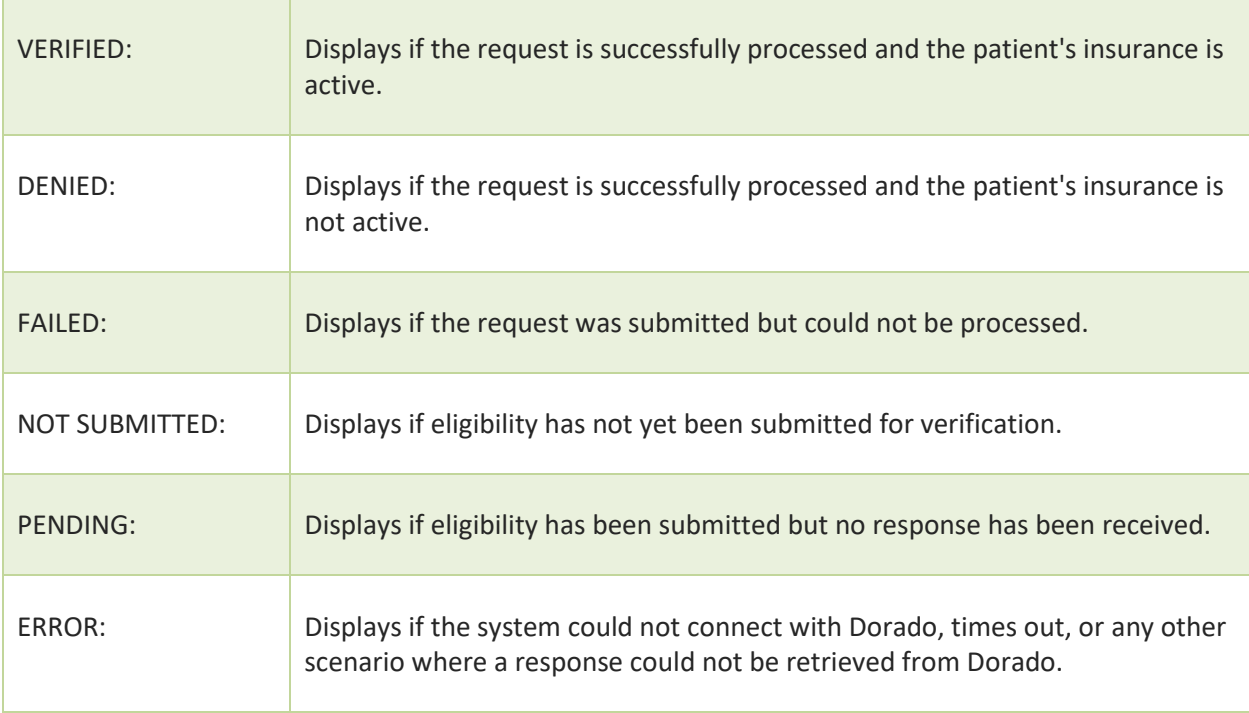

### <span id="page-3-0"></span>Viewing Eligibility Verification

You can access eligibility verification information either from Intake or the patient's Financial Record.

#### **Viewing Eligibility Verification from the Intake page**

When patients are admitted through the intake process, a real-time eligibility request is automatically sent to Dorado when a new payer is added through intake. Select **View** to access **Eligibility History** details or make an eligibility verification request (see below).

If the payer is edited in Intake before the patient's record is created, another real-time call is made to Dorado. Once the patient record is created, users are no longer able to add/edit insurance from Intake and must go to the patient's Financial Record to add or edit insurance.

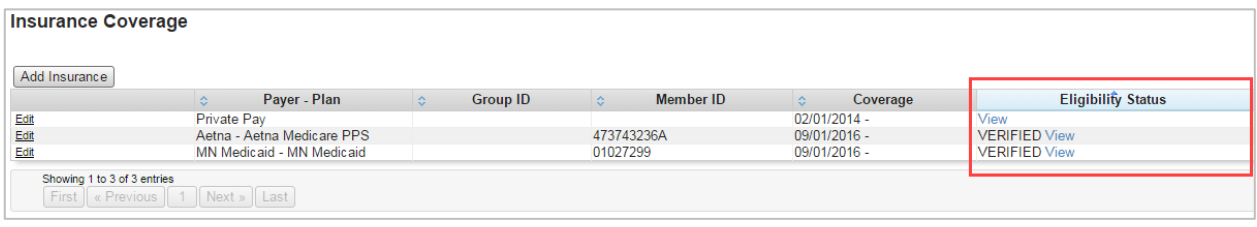

#### **Viewing Eligibility Verification from the Financial Record**

In the patient's Financial Record, eligibility verification automatically occurs whenever a new payer is added to the patient's record. If the payer is edited in the Financial Record, a real-time eligibility request is automatically generated to Dorado. Select **View** to access **Eligibility History** details or make an eligibility verification request (see below).

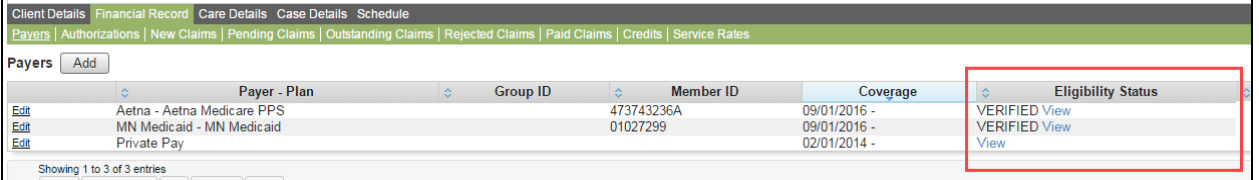

**Tip:** If an intake was entered before Eligibility Verification was activated in your Home Health Care database, the Eligibility Status is Not Submitted. You can either wait for the weekly eligibility check or click into the Eligibility Status field and select **Verify Eligibility** from the Eligibility History window.

#### **Eligibility History Window**

From either the **Intake** or the **Financial Record**, you can view the results of the eligibility verification or manually request another real-time call to Dorado. Click the **View** link to open the **Eligibility History** window. Click **Verify Eligibility** to request an eligibility verification.

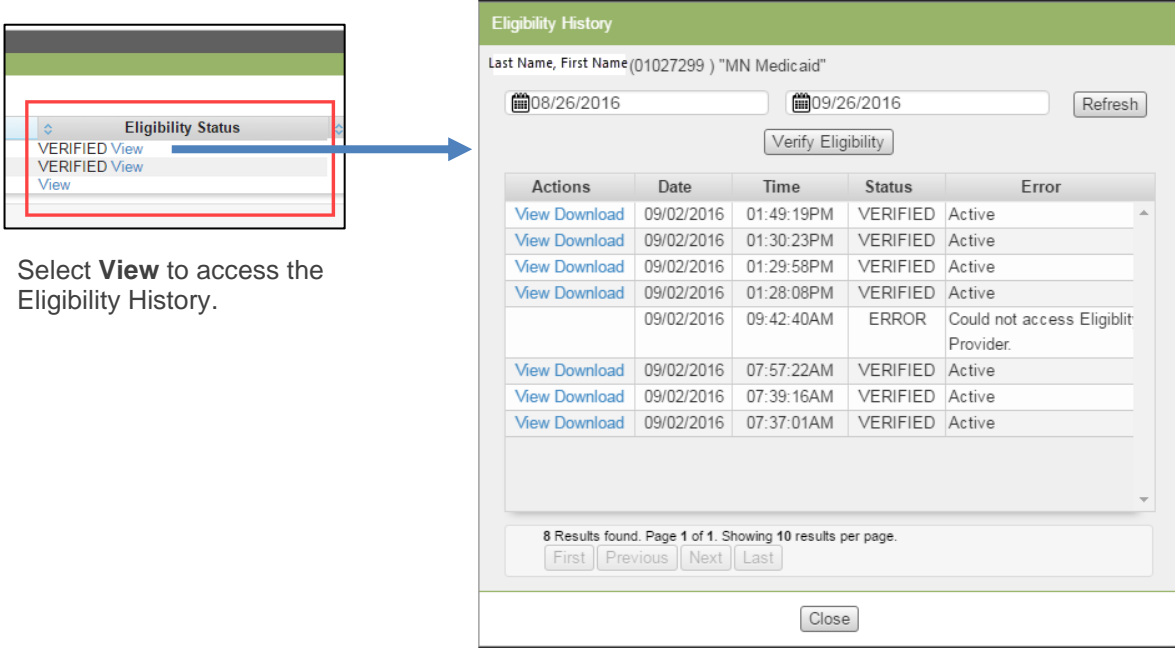

**Date Range:** The Eligibility History window automatically displays the last month's results of eligibility verification. To view a different date range, change the From/To dates and select Refresh.

**Verify Eligibility:** To manually request eligibility verification on the patient, select the Verify Eligibility option. The request is sent to Dorado, and the window refreshes when the results are returned.

#### **Actions:**

- **View:** To view the results of current or previous eligibility requests, click the View link next to the date/time within the Eligibility History window. The resulting Patient Eligibility Verification Report is color coded so that you can quickly see the eligibility status: green = active insurance, yellow = plan should be reviewed, red = carrier was unable to verify insurance. See Patient Eligibility Report, below.
- **Download:** This link allows users to see a view-only copy of the results from Dorado.

**Date/Time:** The date and timestamp of the corresponding eligibility request.

**Status:** The status of the eligibility request.

**Error:** If an error occurred, the error details are displayed in this column.

#### **Patient Eligibility Verification Report**

To review the Patient Eligibility Report, select View or Download from the Eligibility History window. Results are color coded for quick identification of eligibility status. Downloading and viewing the Patient Eligibility Report should be reviewed at intake and each month to confirm the primary payer has not changed.

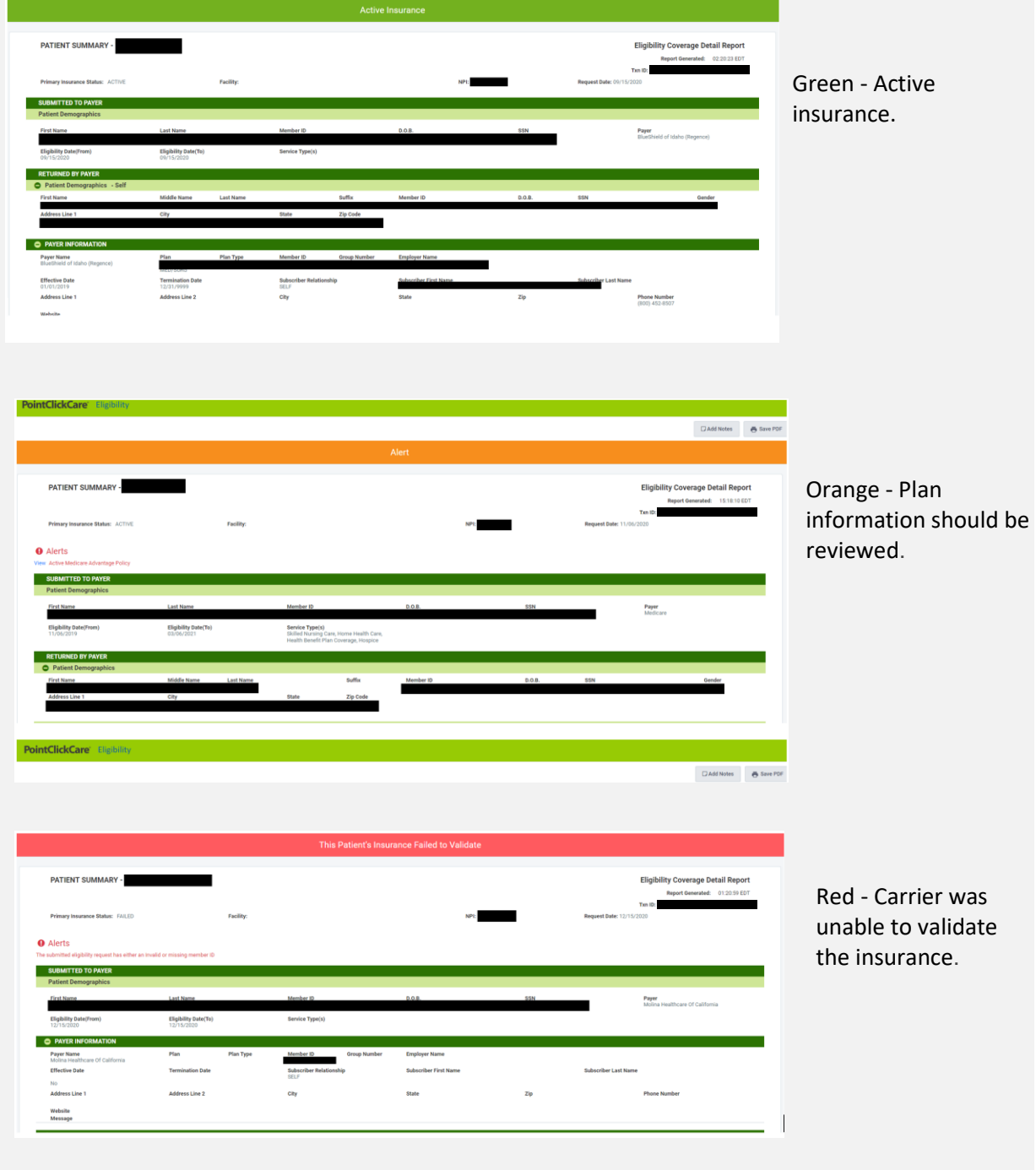

### <span id="page-6-0"></span>Outstanding Eligibility Verification Dashboard Widget

The **Outstanding Eligibility Verification Transactions** dashboard widget lists denied, failed, and pending verifications within the last 15 days, as well as those with errors. It updates every Monday and should be reviewed weekly to identify any insurance issues that may arise.

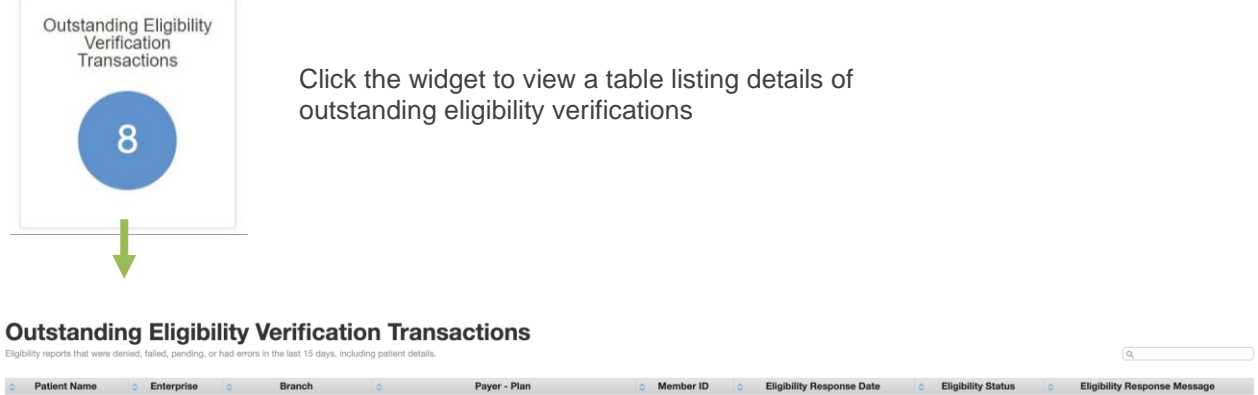

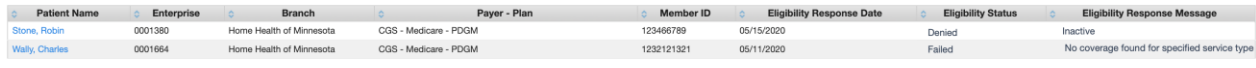

## <span id="page-6-1"></span>Eligibility Verification Transaction Report

This report identifies patients that have had eligibility verification performed, what branch/business line was used for eligibility verification, and the status of the eligibility request.

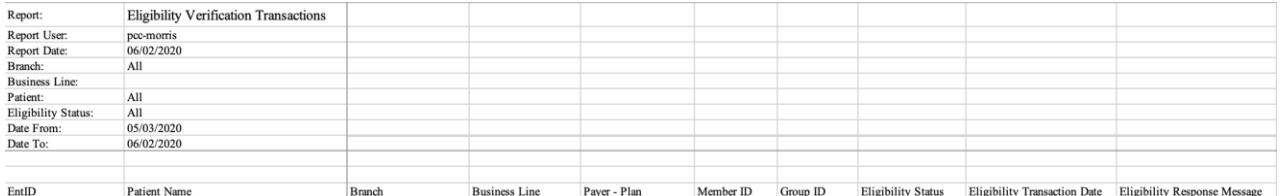

### <span id="page-7-0"></span>Payer Mapping

You must map payers in PointClickCare to Eligibility Verification IDs provided by Dorado. Dorado regularly updates their list of carrier codes, and this list is distributed to users by PointClickCare. Be sure to monitor the list and make updates to the payer mappings as changes are made.

To complete the payer mapping, access the Payer from the Administration menu. Select **Edit Payer**, and move to the **Billing** tab. Enter the Dorado Carrier Code found in the Dorado carrier code list in the **Electronic Eligibility ID** field:

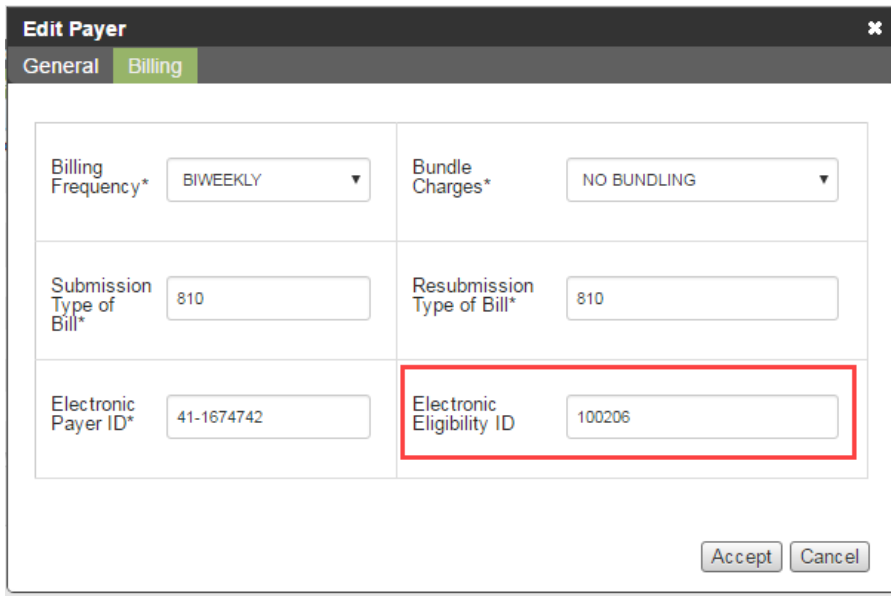